## 【 利用方法 】

① 閲覧したい「地区」を選択

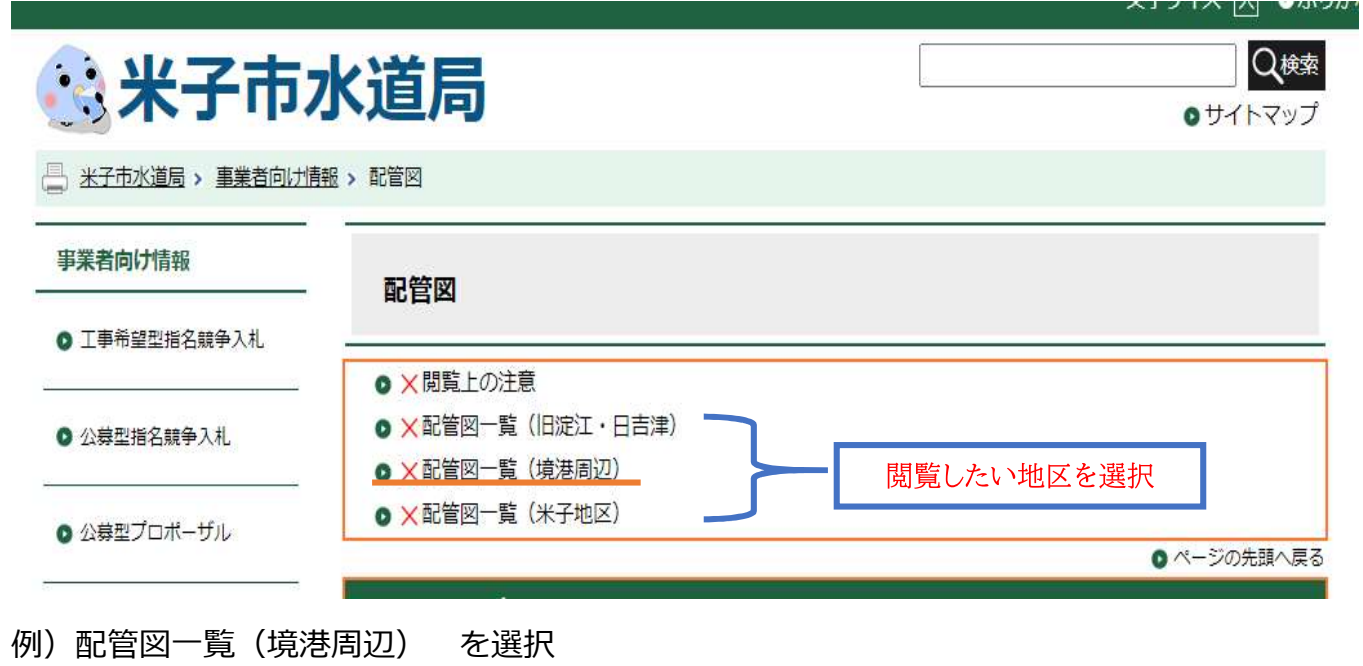

② 索引図(例:境港市)を開いて閲覧したい場所を探す(大まかな場所を選択)

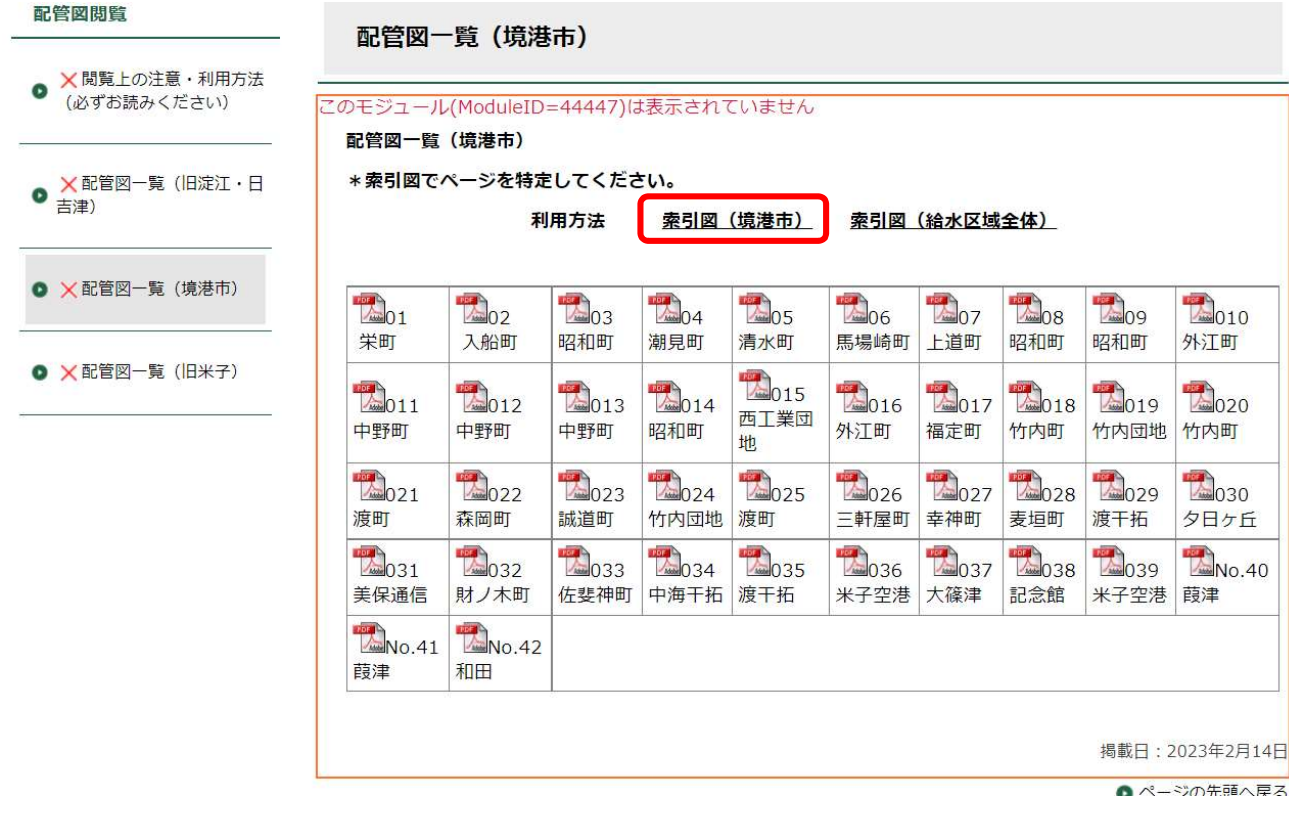

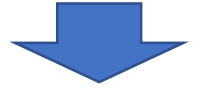

## 例)境高校付近の配管が見たいので・・・P.13 を開いてみる

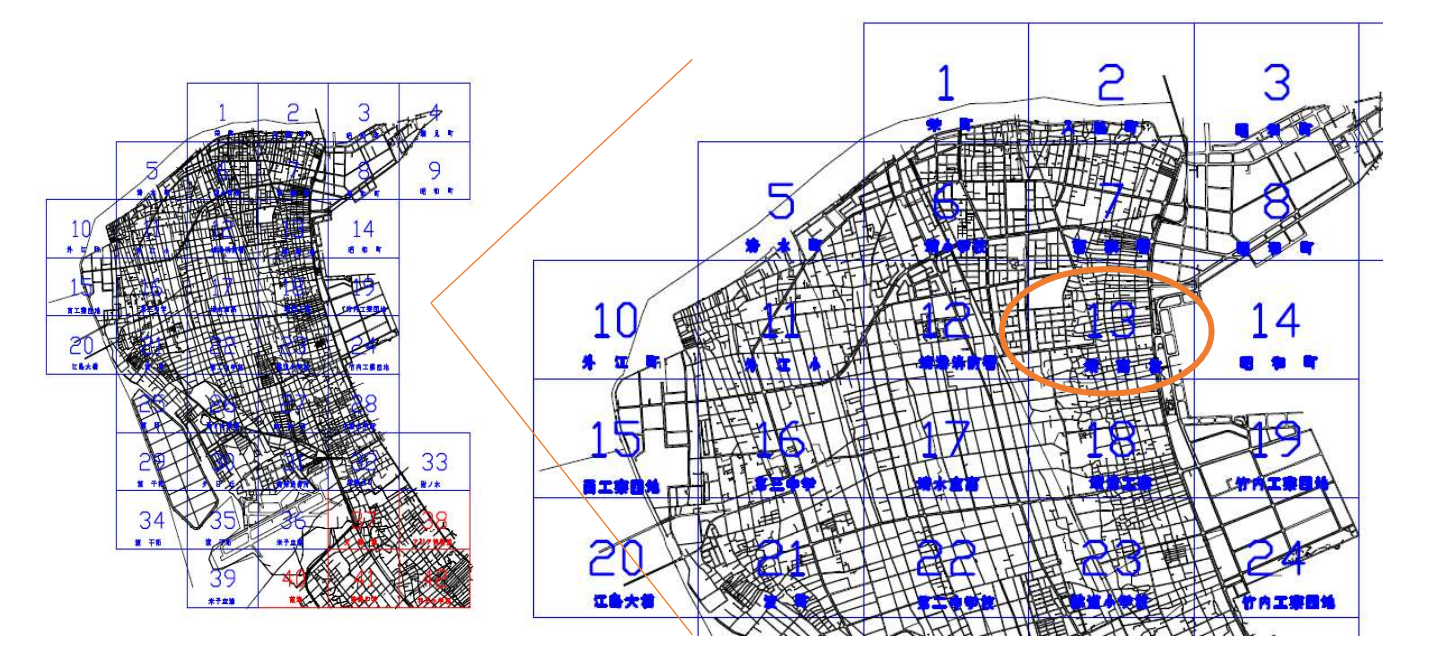

## ③ 配管図を開く

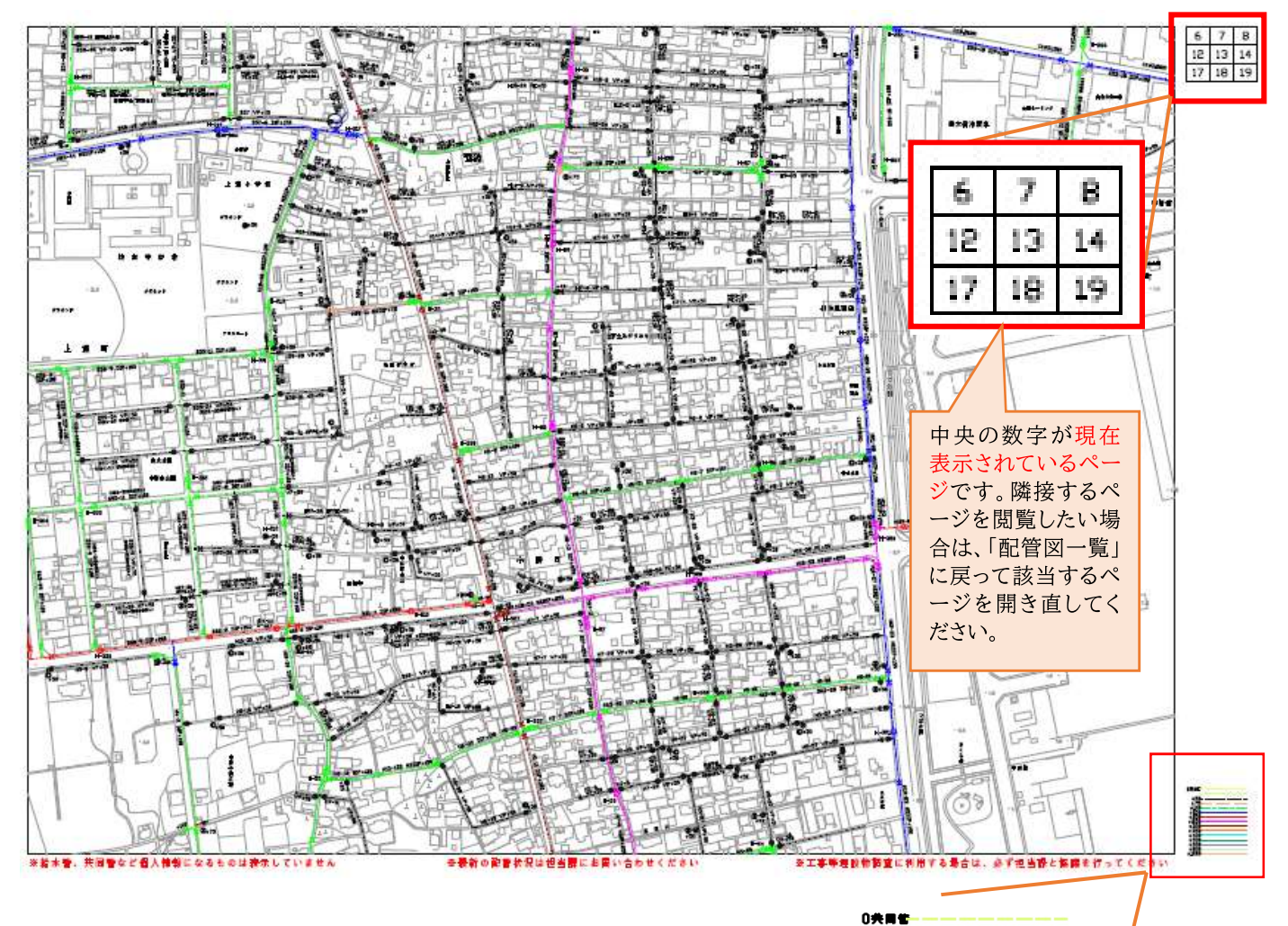

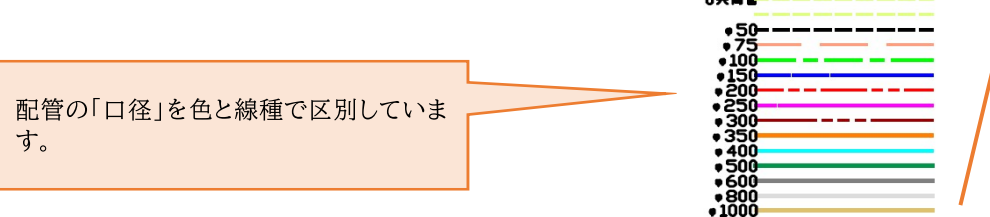

## 〇 配管情報の解説

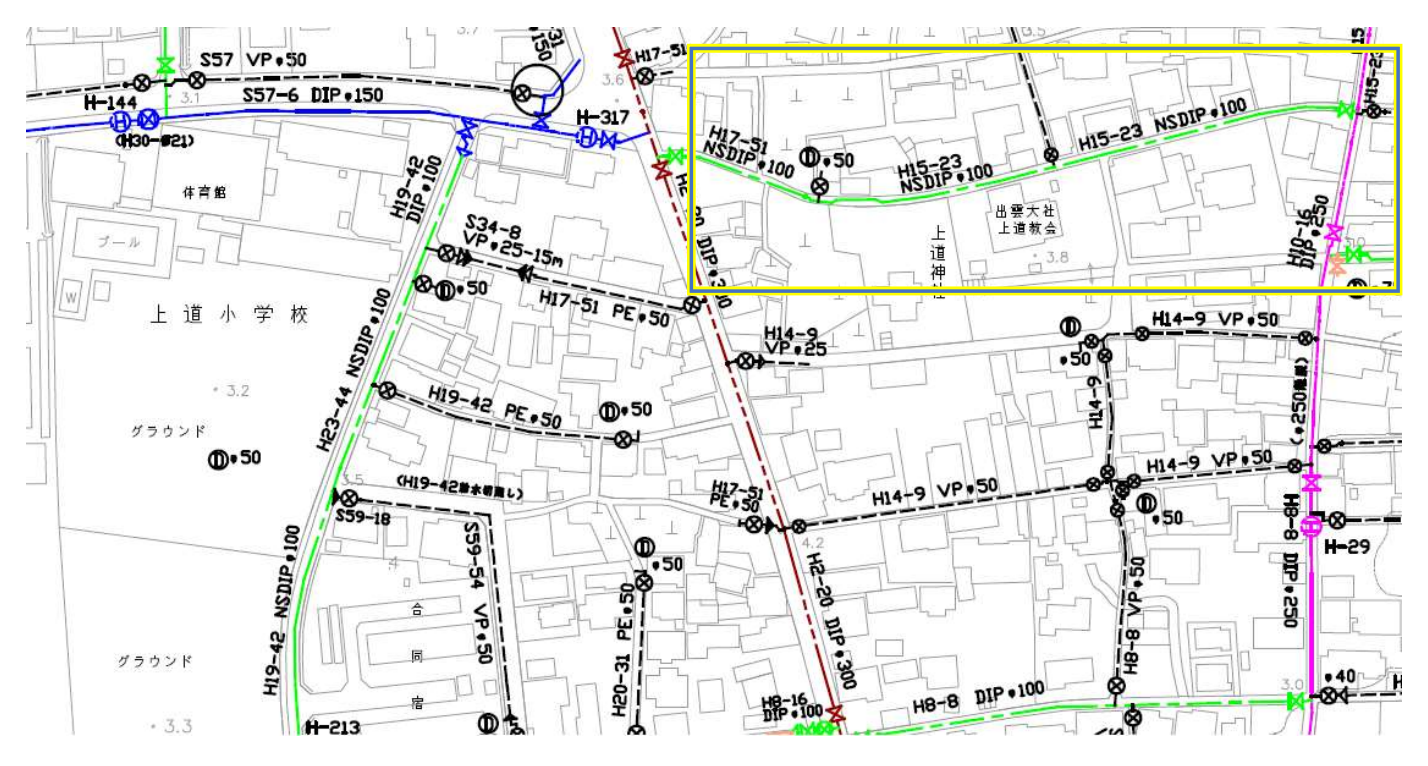

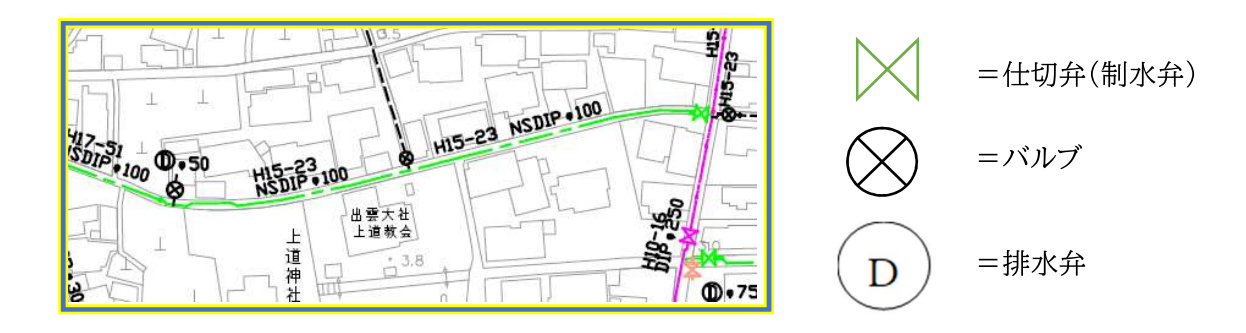

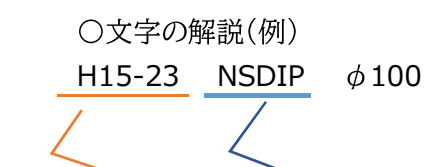

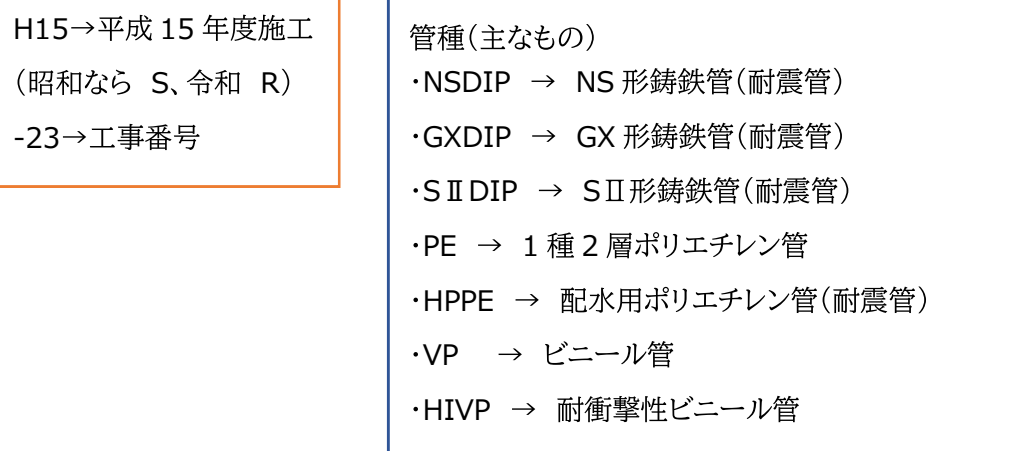

\*その他、わからないことがあれば「給水課」までご連絡ください。